## 公文線上簽核系統更新之設定說明

因 Google Chrome 無預警下架公文製作元件,導致使用者無法繼續在 Chrome 上使用公文系統, 造成諸位不便,深感抱歉,為避免後續再有相同情形發生,本公司決定全面更新公文製作元件, 此次更新,未來將不再受 Google Chrome 限制,且保留跨瀏覽器使用的優點。

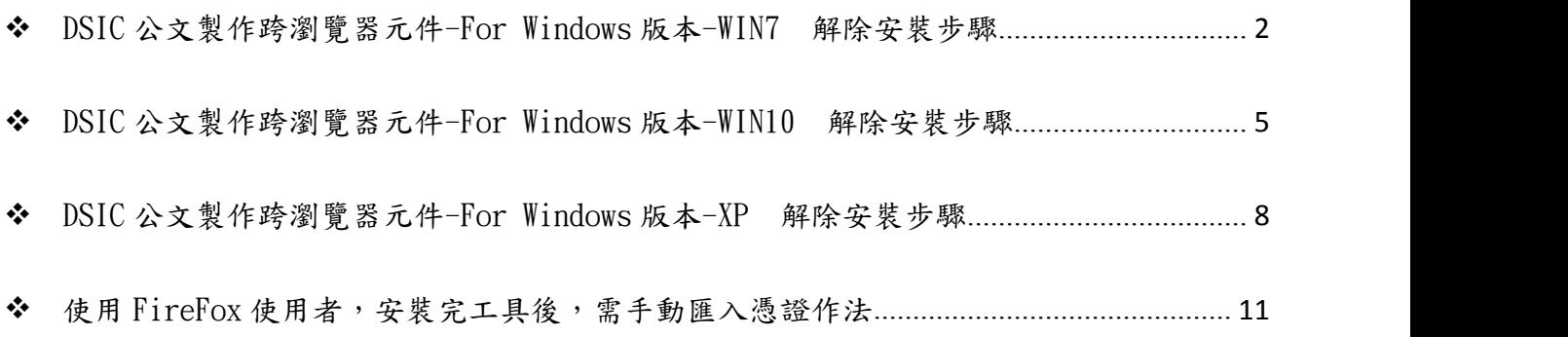

- <span id="page-1-0"></span> DSIC 公文製作跨瀏覽器元件-For Windows 版本-WIN7 解除安裝步驟
	- 一、 公文製作因元件不同,需移除原安裝之程式後,重新安裝,步驟如下:

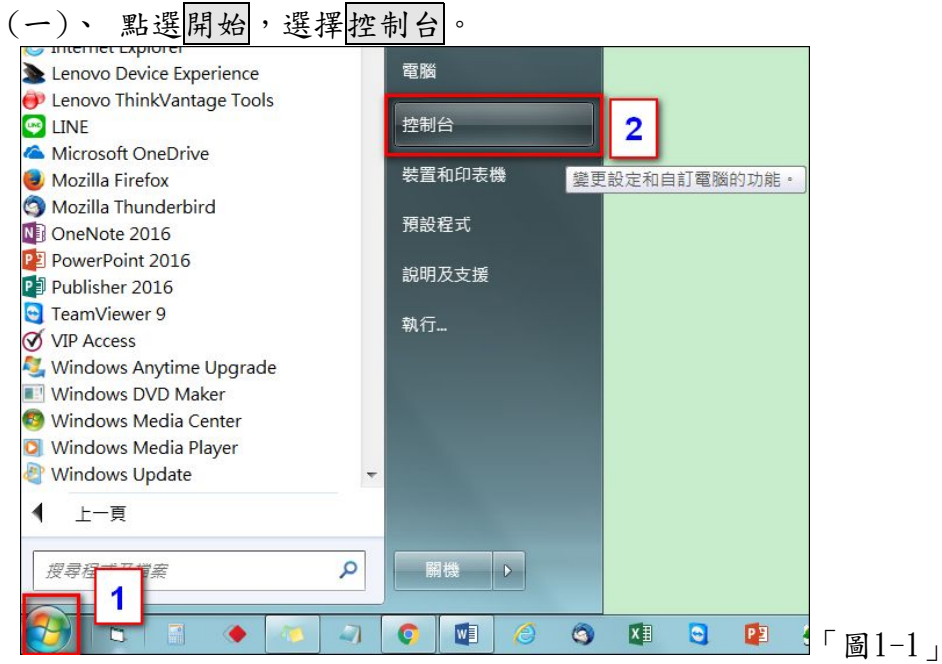

(二)、檢視方式選擇類別,點選解除安裝程式。

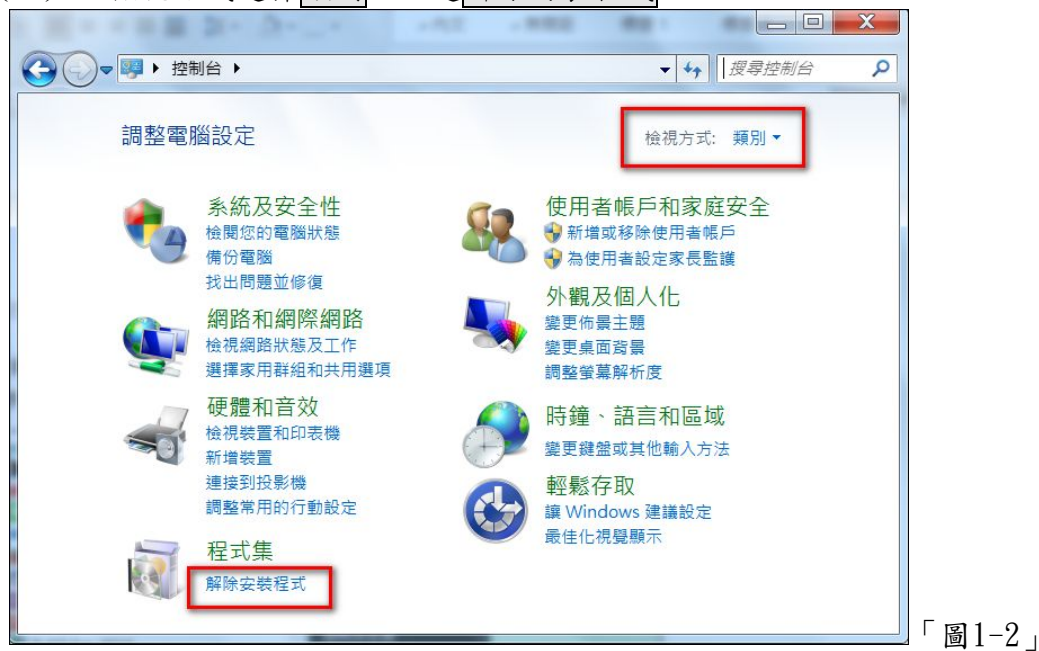

## 國立嘉義大學一公文線上簽核系統更新之設定說明

(三)、找到 AtinfoMoicaPlugin,點選解除安裝後,點選是,即解除安裝, 如「圖1-3」、「圖1-4」。

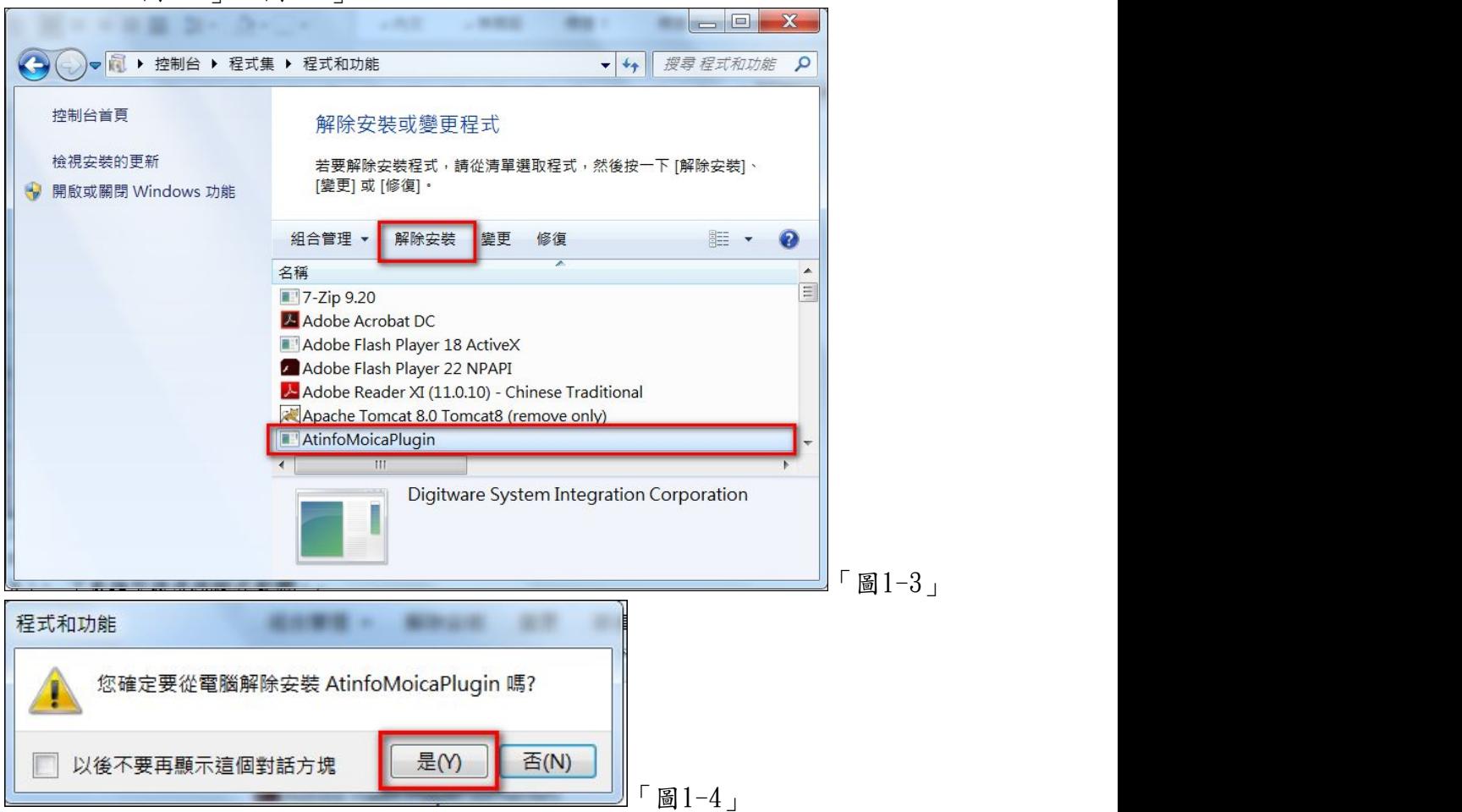

- (四)、 系統上方選單【使用者手冊】→【公文系統服務平台】作業。
- (五)、 下載類型請選擇程式軟體。
- (六)、點選 DSIC 公文製作跨瀏覽器元件-For Windows 版本,將 DSIC 公文製作跨瀏 覽器元件.exe 另存新檔至電腦桌面。

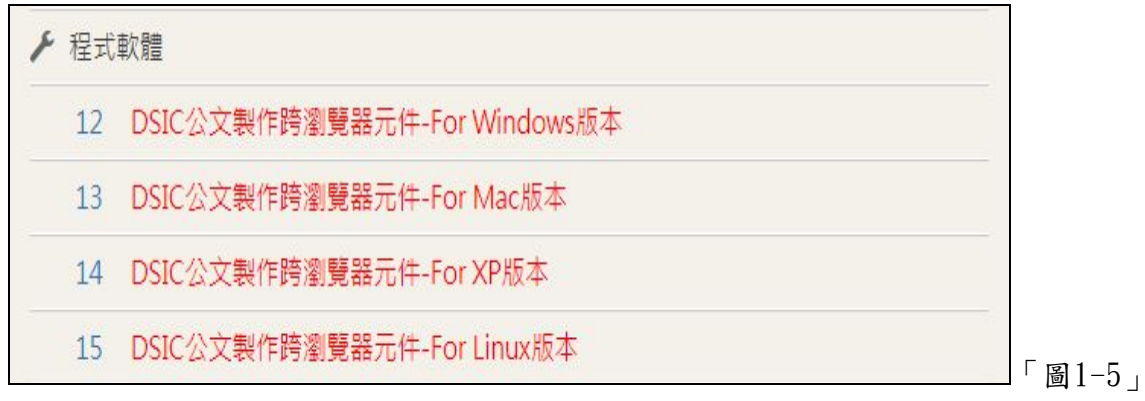

國立嘉義大學一公文線上簽核系統更新之設定說明

(七)、 請先關閉所有執行中的應用程式,

將下載至桌面的「DSIC 公文製作跨瀏覽器元件.exe」,如「圖1-6」,連點滑鼠 左鍵兩下執行,跑出執行畫面後即自動完成安裝。

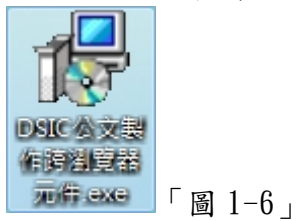

(八)、 安裝完畢後請開啟 Chrome, 在網址列輸入: https://127.0.0.1:14665, 跳出 如「圖 1-7」畫面,即表示安裝成功。

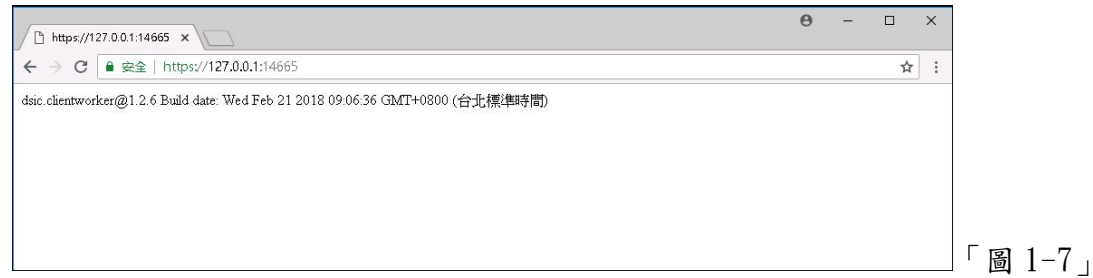

(九)、 安裝完成後,若開啟公文出現如「圖 1-8」訊息,請點選桌面左下角的 windows 圖示,點選 DSIC 公文製作跨瀏覽器元件資料夾下的啟動服務,如「圖 1-9」, 即可啟動公文製作元件。

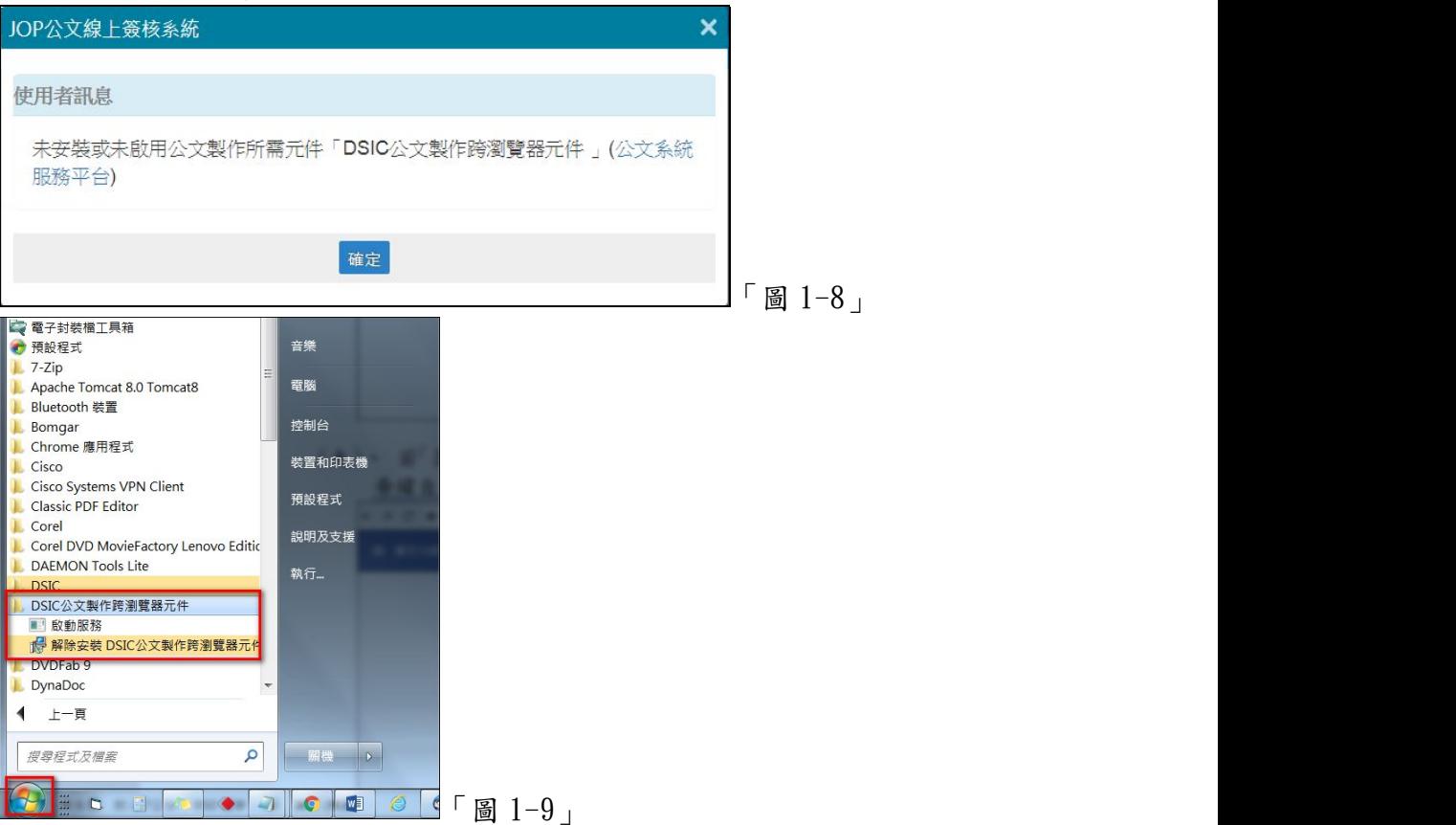

<span id="page-4-0"></span> DSIC 公文製作跨瀏覽器元件-For Windows 版本-WIN10 解除安裝步驟 一、公文製作因元件不同,需移除原安裝之程式後,重新安裝,步驟如下:

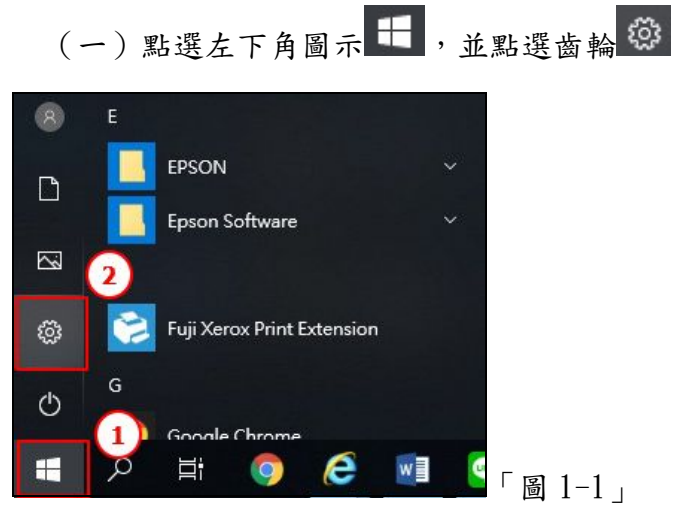

(二)WINDOWS 設定,請點選「應用程式」,並選擇「應用程式與功能」

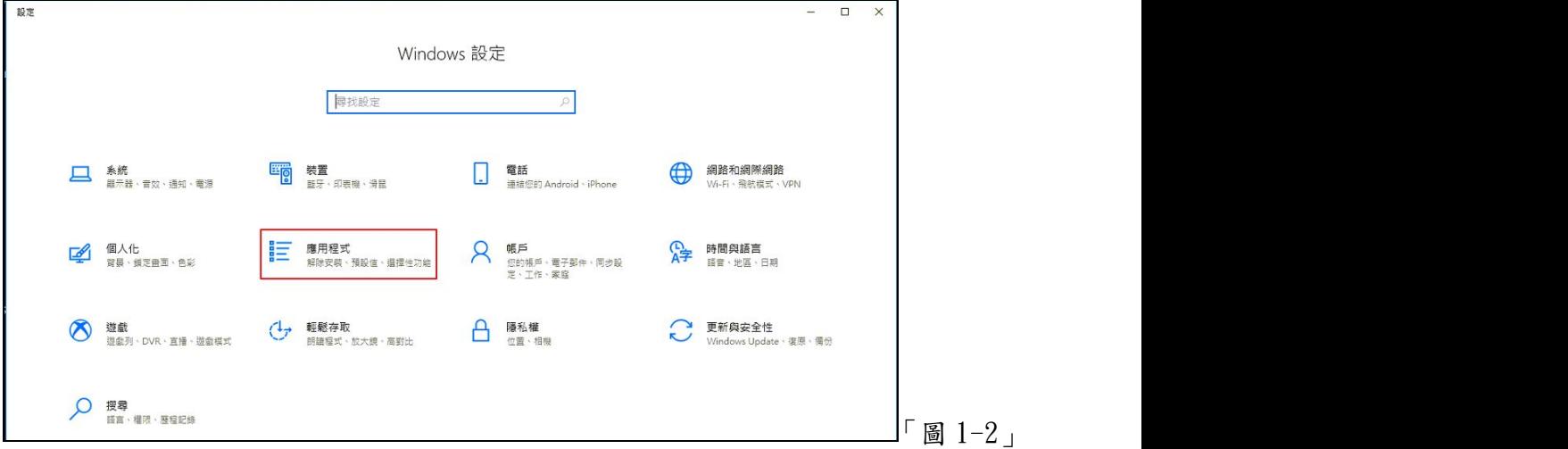

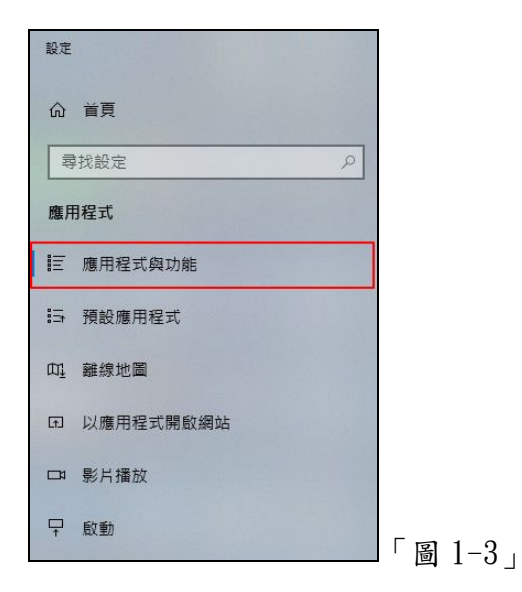

(三)找到 AtinfoMoicaPlugin,點選解除安裝後,點選解除安裝,即解除安裝,如「圖  $1-4.$   $\cdot$  「圖  $1-5.$   $\cdot$ 

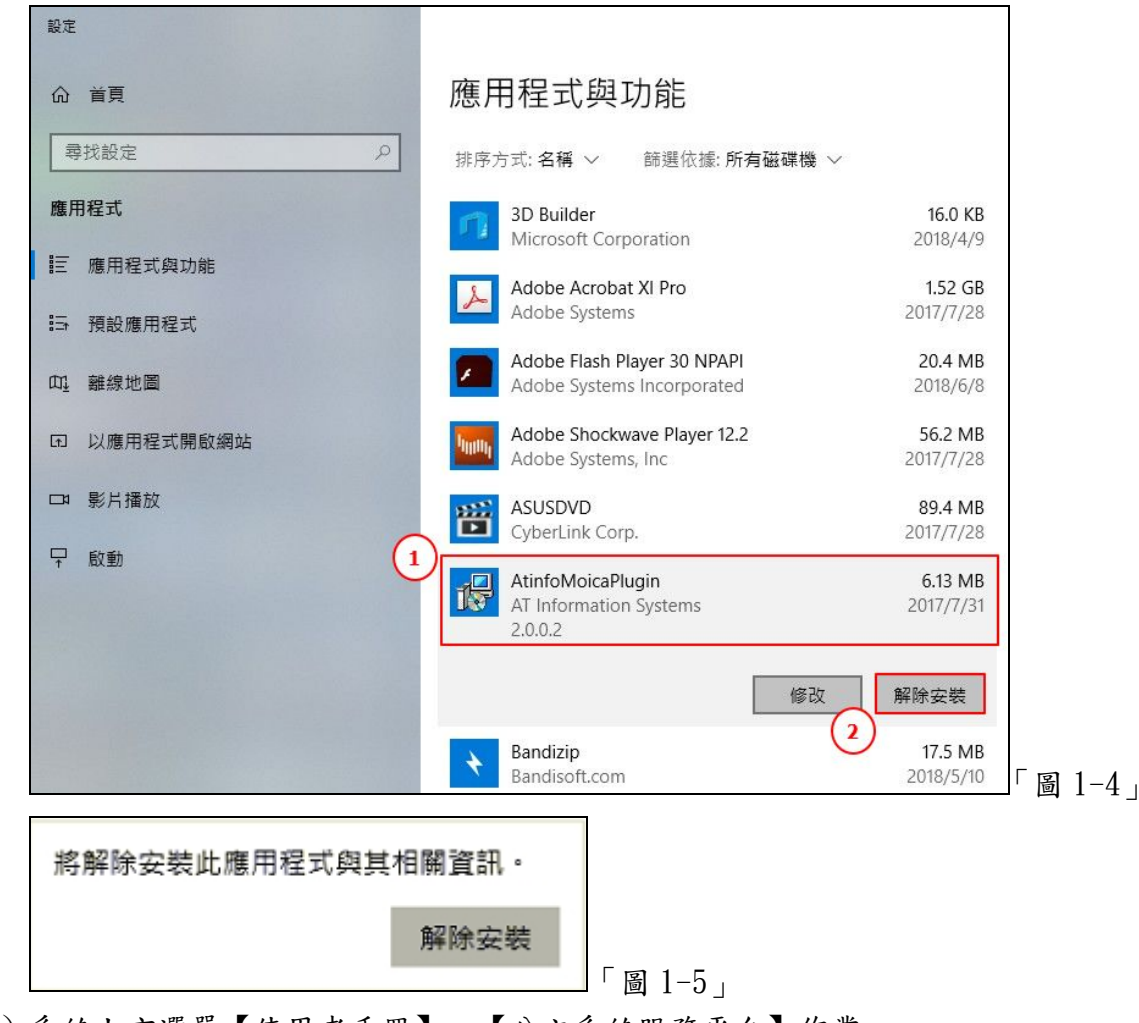

- (四)系統上方選單【使用者手冊】→【公文系統服務平台】作業。
- (五)下載類型請選擇程式軟體。
- $($ 六)點選 DSIC 公文製作跨瀏覽器元件-For Windows 版本,,,,, 將 DSIC 公文製作跨瀏覽 器元件.exe 另存新檔至電腦桌面。

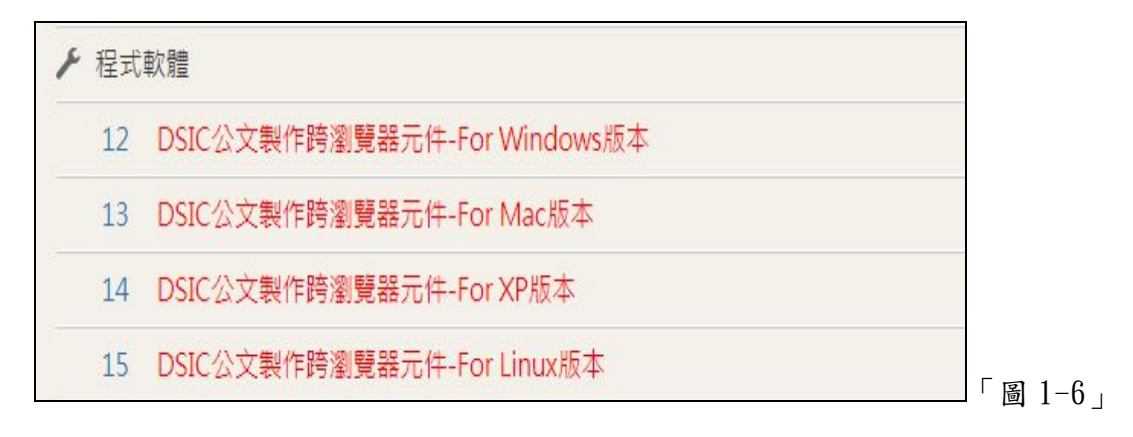

(七)請先關閉所有執行中的應用程式,

將下載至桌面的「DSIC 公文製作跨瀏覽器元件.exe」,如「圖 1-7」,連點滑鼠左

鍵兩下執行,跑出執行畫面後即自動完成安裝。

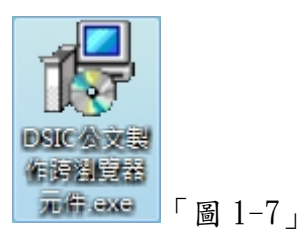

(八)安裝完畢後請開啟 Chrome,在網址列輸入:https://127.0.0.1:14665,跳出如 「圖 1-8」畫面,即表示安裝成功。

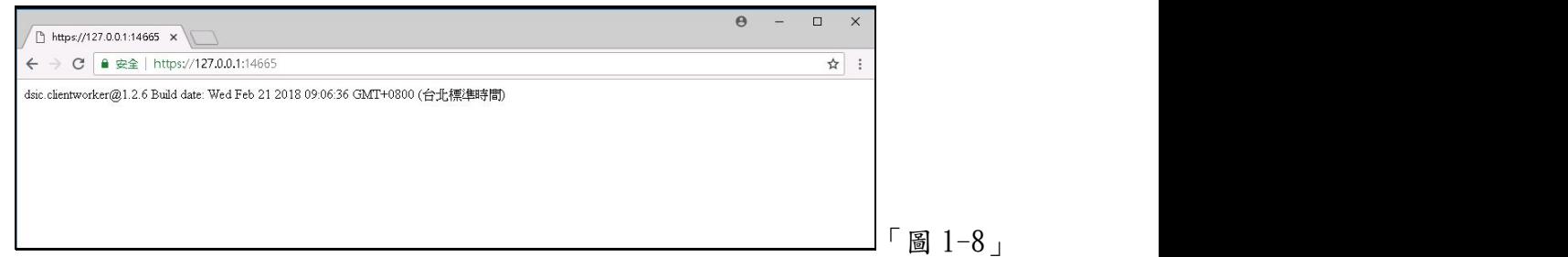

(九)安裝完成後,若開啟公文出現如「圖 1-9」訊息,請點選桌面左下角的 windows 圖示,點選 DSIC 公文製作跨瀏覽器元件資料夾下的啟動服務,如「圖 1-10」, 即可啟動公文製作元件。

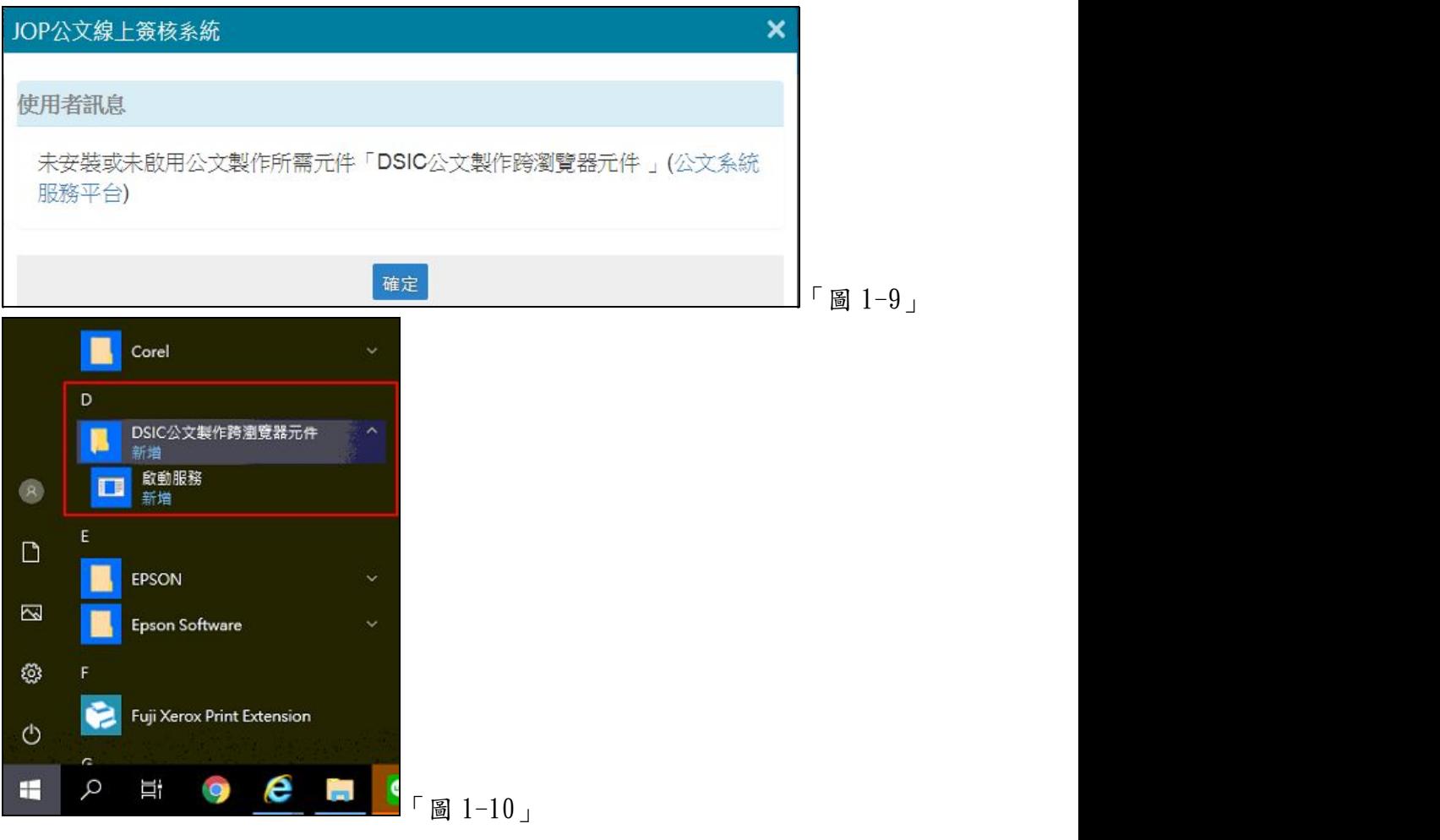

- <span id="page-7-0"></span> DSIC 公文製作跨瀏覽器元件-For Windows 版本-XP 解除安裝步驟
	- (一)公文製作因元件不同,需移除原安裝之程式後,重新安裝,步驟如下: 點選「開始」,選擇「控制台」。

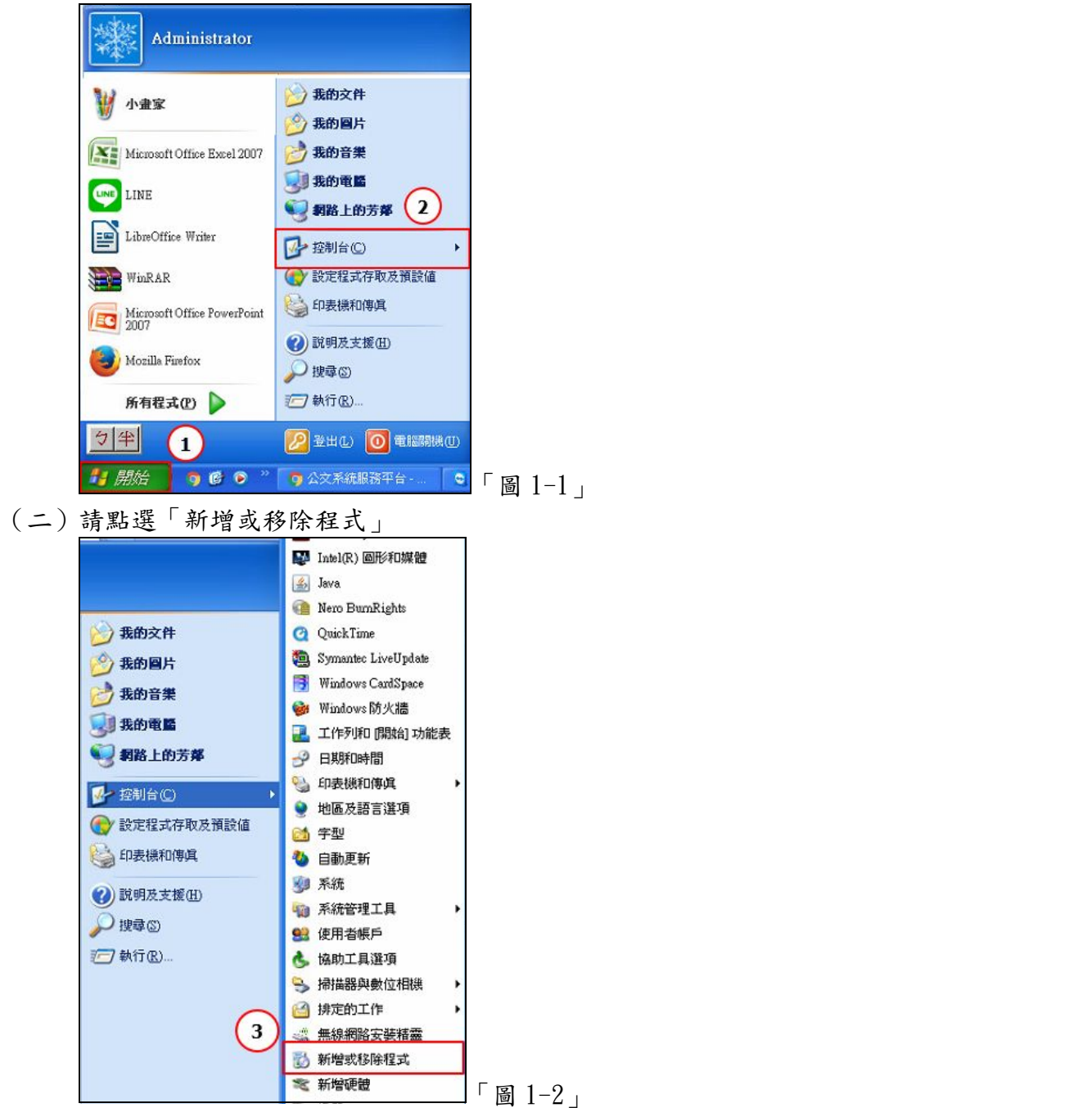

## 國立嘉義大學一公文線上簽核系統更新之設定說明

- (三)找到 AtinfoMoicaPlugin,點選移除後,點選解除安裝,即解除安裝 目前安装的程式和更新 ■ 顯示更新(D) 排序方式(S): 名稱 要要<br>程式<br>程式 Adobe Flash Player 30 ActiveX Adobe Reader XI (11.0.08) - Chinese Traditional  $\pm$ zh 221 00MB  $\bigcap$ Adobe Reader XI (11.0.08) 实践M 2014/8/14 Latinfoldoise Plus 新增<br>程式(N) **植造神取得支援資訊。** 很小 要要更或從電腦移除這個程式,諸按 [要更] 或 [移除] 健更 移除 Bing Bar 大小  $\bigcirc$ 新增/移除<br>Windows<br>元件(<u>A</u>) **BlueSoleil 7.0.348.1** 大小 Bluetooth Stack for Windows 28 35MR 大小 **El Card Icon Program 180.70** 大小 21.51MB Chinese Simplified Font: Support For Adobe Reader X 大小 86.65MB 設定程式<br>存取及預 CHT Up2Date Service 2.75MB 大小 Cisco Systems VPN Client 5.0.07.0290 大小 12.37ME CyberLink PowerDVD 8 大小 97.88MB Dreye 8.1 Professional 大小 1,076,00MB Dr.eye 8.1 Professional Dict 大小 433,00MB  $22$  Dmpho 「圖 1-3」  $14200000$ 新增或移除程式 ? 您確定要從電腦移除 AtinfoMoicaPlugin 嗎? 6 是W 否(N) 「圖 1-4」
- (四)系統上方選單【使用者手冊】→【公文系統服務平台】作業。
- (五)下載類型請選擇程式軟體。
- (六)點選 DSIC公文製作跨瀏覽器元件-For XP版本,將DSIC公文製作跨瀏覽器元件.exe 另存新檔至電腦桌面。

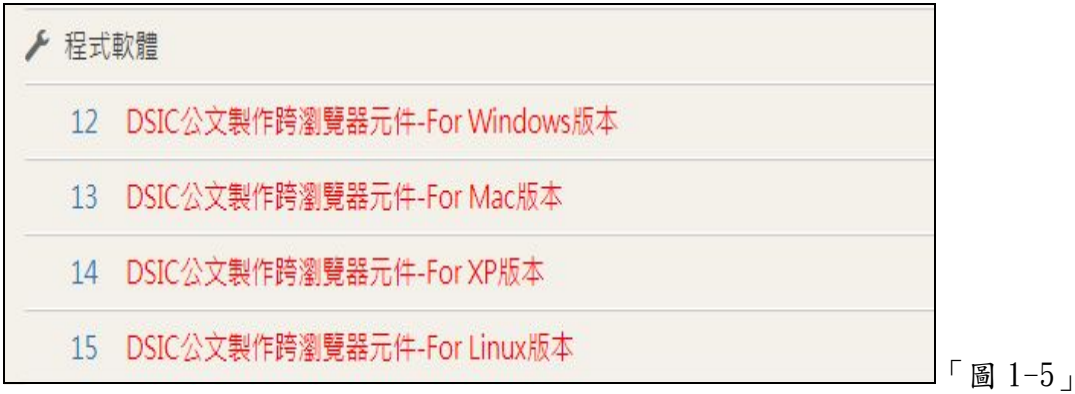

(七)請先關閉所有執行中的應用程式,

將下載至桌面的「DSIC 公文製作跨瀏覽器元件.exe」,如「圖 1-6」,連點滑鼠左鍵 兩下執行,跑出執行畫面後即自動完成安裝。

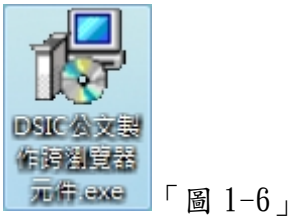

(八)安裝完畢後請開啟 Chrome,在網址列輸入:https://127.0.0.1:14665,跳出如「圖 1-7」畫面,即表示安裝成功。

<span id="page-9-0"></span>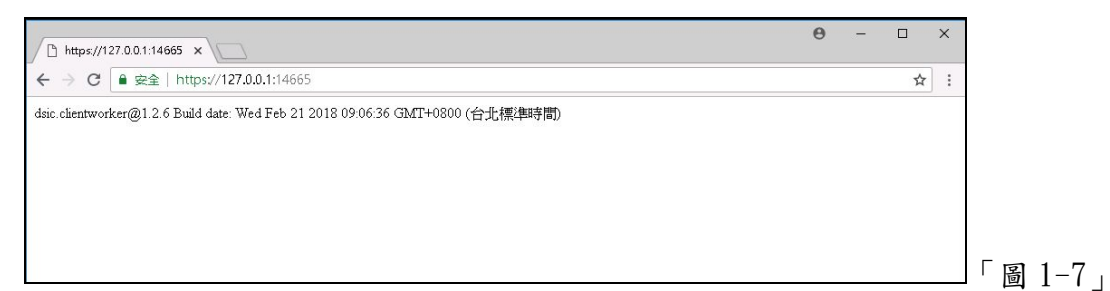

(九)安裝完成後,若開啟公文出現如「圖 1-8」訊息,請點選桌面左下角的 windows 圖 示,點選 DSIC 公文製作跨瀏覽器元件資料夾下的啟動服務,如「圖 1-9」,即可 啟動公文製作元件。

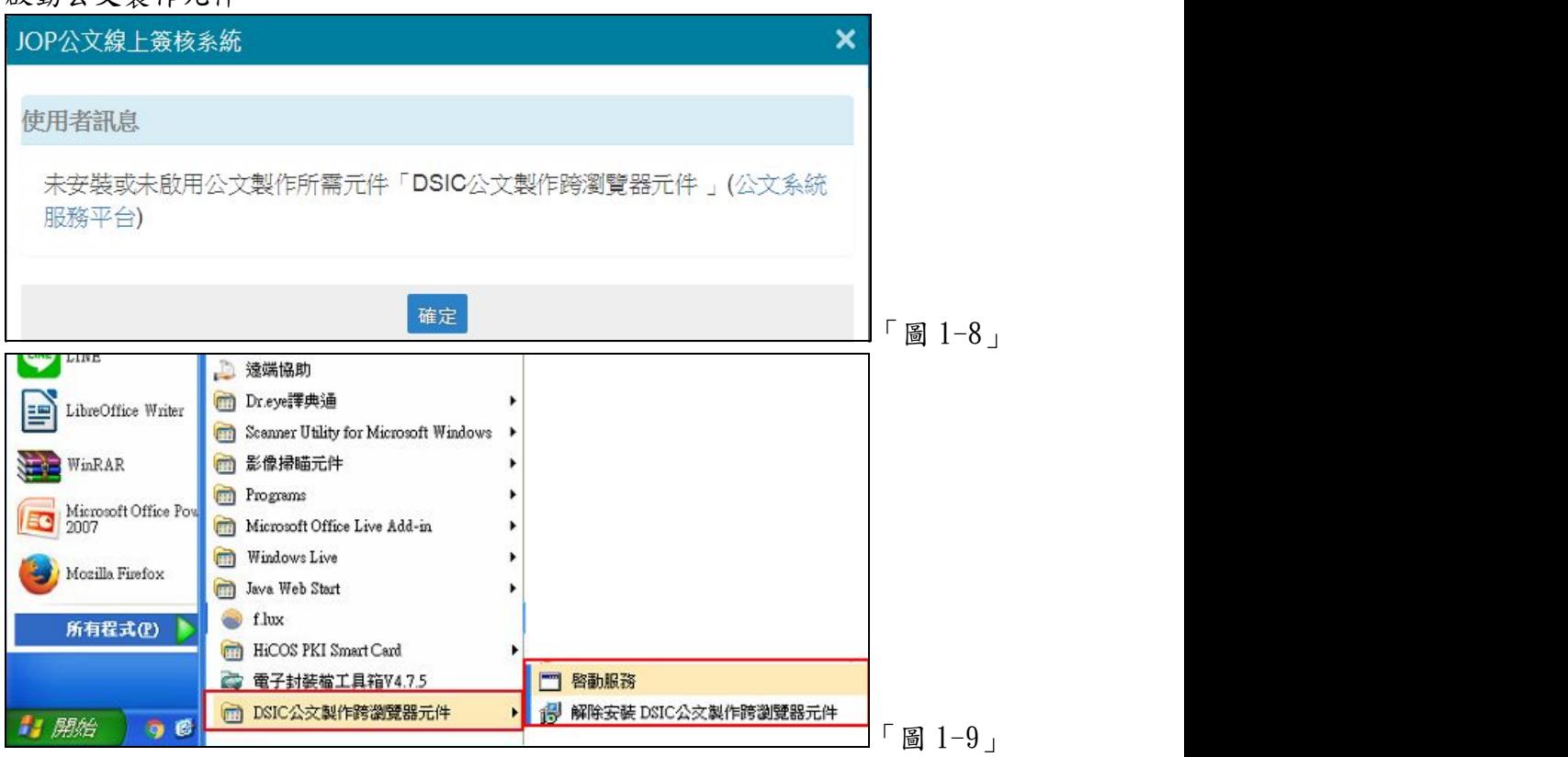

- 使用 FireFox 使用者,安裝完工具後,需手動匯入憑證作法
	- (一)請點選 FireFox 右上角的,並點選「選項」

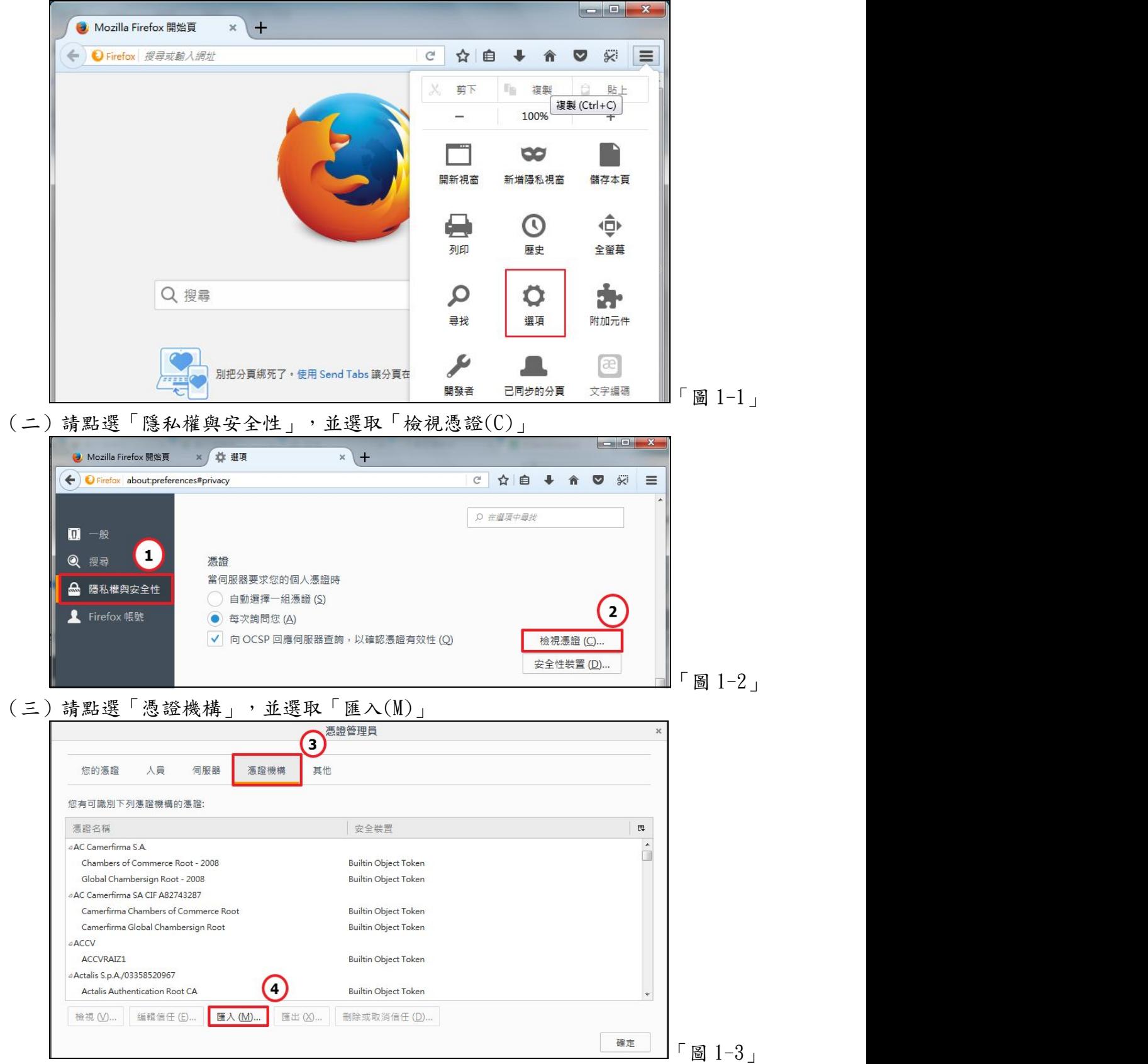

(四)請開啟 C:\DSIC\ClientWorker\src\ssl 路徑,選取 rootCa.pm 檔案,並點選開啟 舊檔。

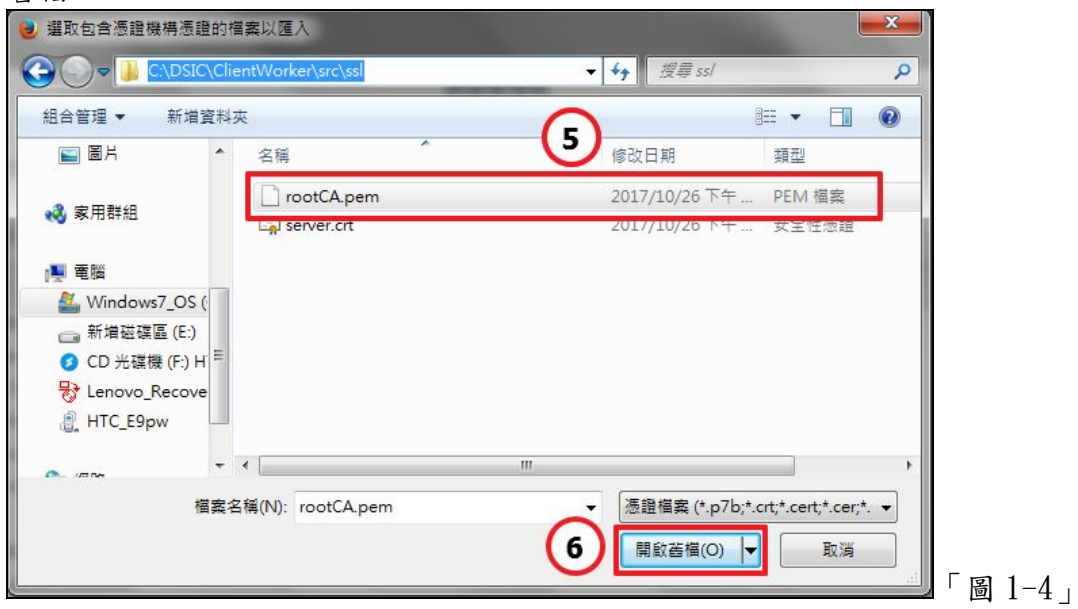

(五)請勾選「信任此憑證機構以識別網站、信任此憑證機構以識別郵件用戶」並點選 「確定」

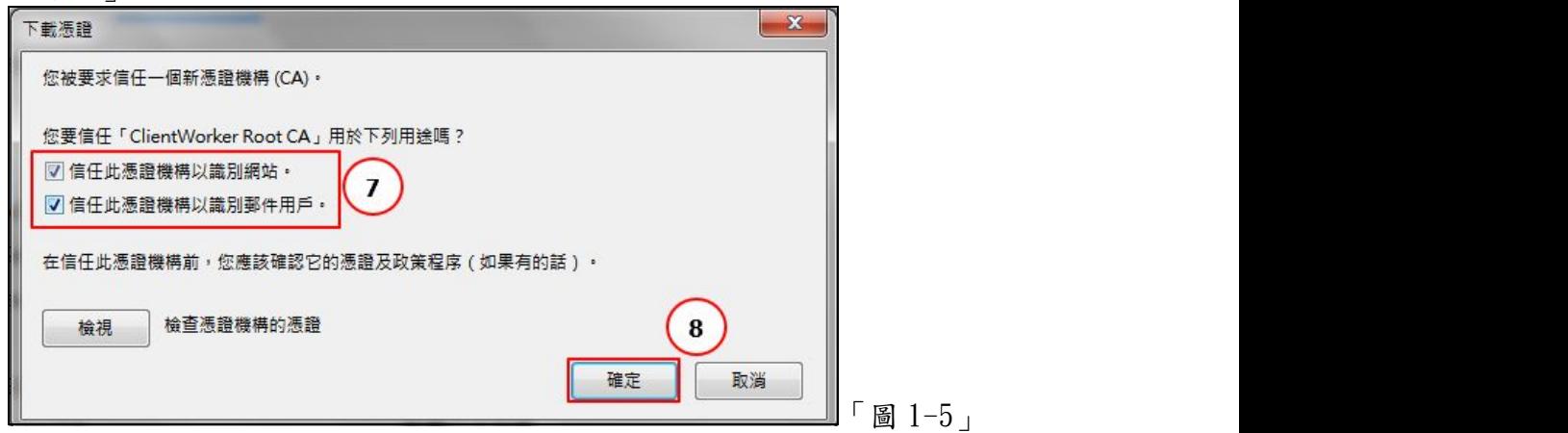

 $(\pi)$  加入成功, 系統如狀態如下圖, 請點選「確定」

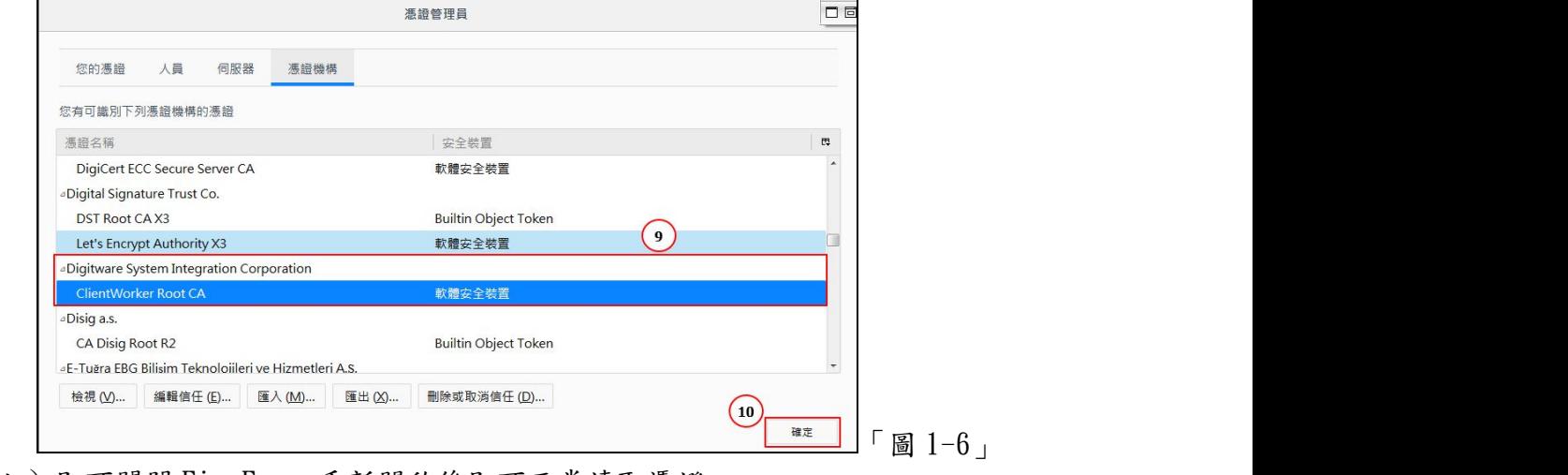

(七)即可關閉 FireFox,重新開啟後即可正常讀取憑證。